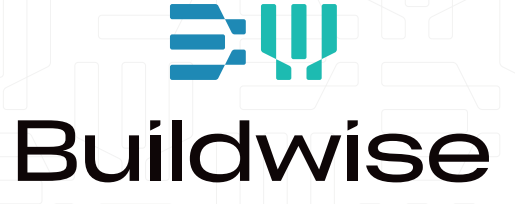

# SHRINKAGE INTERACTIVE (SHINT) **Handleiding**

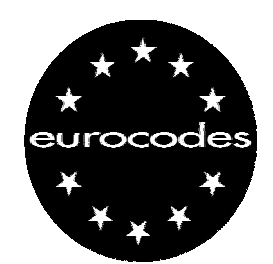

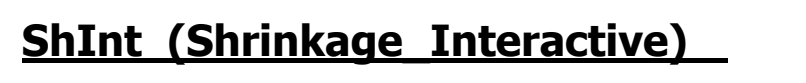

## **Helpfile - v. 1.2**

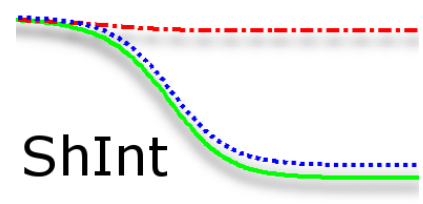

Applicatie ontwikkeld door de Normen Antenne "Eurocodes" ©CSTC-WTCB, 2008 [\(www.normes.be/eurocodes\)](http://www.normes.be/eurocodes).

'Shrinkage Interactive' is een applicatie waarmee de krimp (droogkrimp en autogene krimp) van een betonelement gemakkelijk en snel kan worden gemeten in functie van de kenmerken en de omgevingsomstandigheden (relatieve vochtigheid en temperatuur). Bovendien kan deze applicatie op een vrij didactische manier worden gebruikt om de invloed van een bepaalde parameter op het eindresultaat te onderzoeken. De berekening is gebaseerd op de modellen van de Eurocode 2 "EN [1](#page-2-1)992-1-1 - Berekening van betonconstructies"<sup>1</sup>.

#### **Functionaliteiten**

Het scherm van de toepassing bevat de verschillende besturingsinstrumenten die worden geïdentificeerd door zes gebieden (zie [Figuur 1\)](#page-2-0).

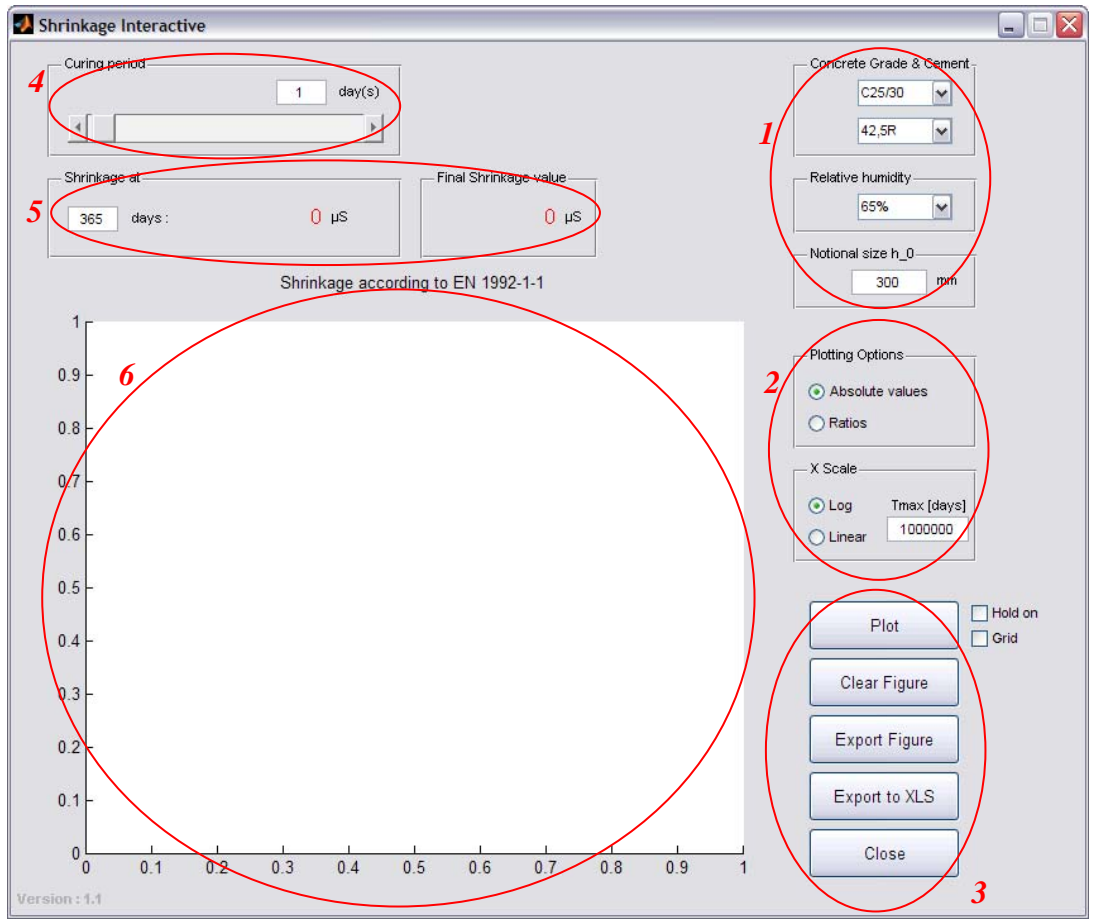

<span id="page-2-0"></span>**Figuur 1 – Shrinkage\_Interactive : Functionele gebieden** 

<span id="page-2-1"></span><sup>&</sup>lt;u>.</u> <sup>1</sup> §3.1.4 (6) van de EC2. De latere technische uitleg verwijst naar § of specifieke vergelijkingen van de EC2.

#### *Gebied 1*

Dit gebied is bestemd voor de eigenschappen van het beton waarvan de krimp moet worden berekend:

- de sterkteklasse van het beton (van C12/15 tot C90/105);
- de categorie van het gebruikte cement (van 32,5S tot 52,5R);
- de relatieve omgevingsvochtigheidsgraad (van  $0\%$  tot  $95\%$ );
- en de gemiddelde straal van het element  $h_0$  uitgedrukt in mm (v. EC2 Eq. 3.10).

#### *Gebied 2*

Dit gebied groepeert de weergavemogelijkheden van de krimpgrafieken. Bovenaan kan u kiezen tussen een weergave van de absolute waarden of in de vorm van een percentage van de uiteindelijke krimp.

Onderaan dit gebied kan u kiezen of de tekening volgens een lineaire of logaritmische tijdsschaal wordt opgesteld. Bovendien kan u de maximale tijdswaarde kiezen die wordt weergegeven in de grafieken (vooral handig voor een evaluatie van de krimp op korte termijn).

#### *Gebied 3*

Dit is het besturingsgebied van het programma.

Met de knop 'Plot' wordt de berekening van de krimp opgestart en worden de resultaten in numerieke vorm (gebied 5) en in een grafiek (gebied 6) weergegeven.

Wanneer 'hold on' is aangevinkt worden de grafieken op elkaar geplaatst. Zoniet wordt de vorige grafiek vervangen door de volgende.

Wanneer u 'Grid' aanvinkt, wordt er een rooster op de grafiek weergegeven zodat u de waarden gemakkelijker kan lezen.

Met 'Clear Figure' worden de aanwezige grafieken van de figuur verwijderd.

Met de knop 'Export Figure' kan u de figuur bewaren als een PNG-beeld. De beelden kunnen vrij worden gebruikt. Met deze knop wordt bovendien een nieuw venster geopend met de grafen. Hiermee kan u de figuur exporteren en in verschillende formaten bewaren. Dit venster wordt later nog verder toegelicht.

Met de knop 'Export to XLS' creëert u een Excel-bestand met de afgebeelde gegevens.

Met de knop 'Close' sluit u de toepassing.

#### *Gebied 4*

Aan de hand van de schuifbalk en het tekstvak bepaalt u de behandelingsperiode toegepast op het beton. De waarde moet altijd in dagen worden ingegeven (en zal, indien nodig, worden afgerond naar de dichtsliggende eenheid (dag)). De behandeling wordt verondersteld de verdamping van het aanwezige water in het element en bijgevolg ook droogkrimp te verhinderen. De autogene krimp begint vanaf de fabricage van het beton.

#### *Gebied 5*

In het vijfde gebied worden de resultaten numeriek weergegeven. Links wordt de totale krimp aangegeven voor een specifieke ouderdom vanaf de fabricage van het beton. Rechts wordt de totale eindkrimp weergegeven.

#### *Gebied 6*

Hier worden de grafieken afgebeeld.

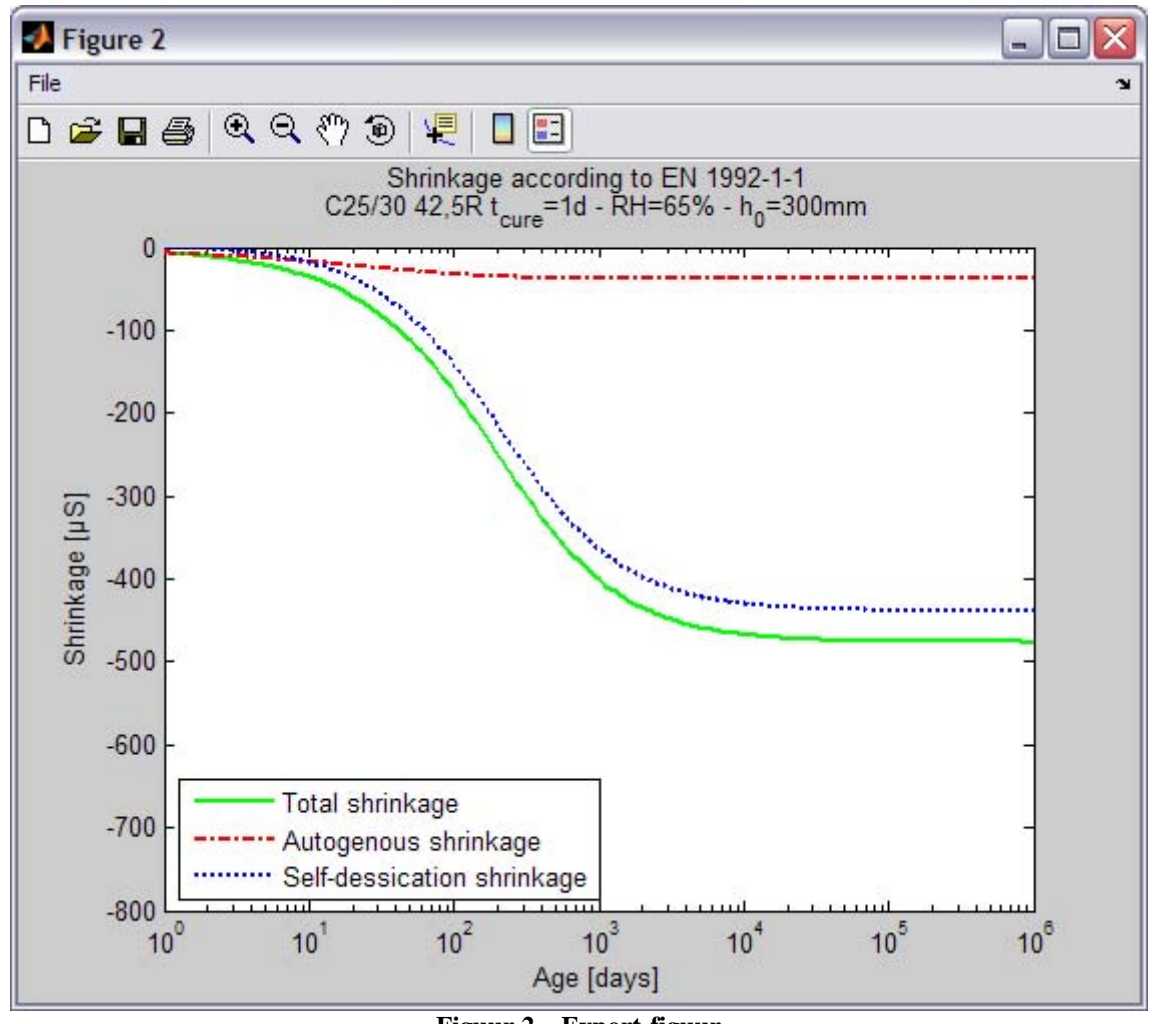

### **Venster: Export Figure**

**Figuur 2 – Export-figuur** 

#### *Iconen*

De menubalk bestaat uit verschillende iconen. U kan van links naar rechts:

- $\Box$  een nieuwe figuur openen (hier niet van toepassing)
- $\bullet$   $\bullet$  een bewaarde figuur openen
- $\bullet$   $\blacksquare$  de weergegeven figuur bewaren
- $\bullet$   $\bullet$  de figuur afdrukken
- $\bullet$  Inzoomen
- $Q$  Uitzoomen
- $\sqrt[8]{ }$  de graaf verplaatsen (PAN)
- $\bigcirc$  draaien in 3D (hier niet van toepassing)
- $\sqrt{\frac{1}{n}}$  informatie op de curve afbeelden
- $\blacksquare$  een ColorBar weergeven (hier niet van toepassing)
- $\blacksquare$  de legende weergeven of verbergen.

#### *In- en uitzoomen*

Wanneer de optie 'zoom' is ingeschakeld, verandert de muis in een vergrootglas waarmee u op de grafiek kan in- en uitzoomen. Met één klik zoomt u op de plaats in. Met een ingehouden klik kan u een venster tekenen rond het element dat u wil uitvergroten. Met een snelle dubbelklik gaat u terug naar de beginsituatie.

U krijgt toegang tot de zoomopties door rechts te klikken.

#### *Verplaatsen van de graaf (PAN)*

Met deze tool kan u de grafiek verschuiven om een specifiek gedeelte te bereiken. Dit is vooral handig om bijvoorbeeld een zoom te herkaderen.

Met een dubbelklik wordt het beeld terug naar de oorspronkelijke situatie gebracht.

U krijgt toegang tot de PAN-opties door rechts te klikken.

#### *Legende*

Met deze knop doet u de legende verschijnen of verdwijnen. De legende kan manueel worden geplaatst door ze met de muis te verschuiven. Als u rechts op de legende klikt, verschijnen de opties. (De optie "Show M-Code" doet het programma vastlopen, dit is normaal, dus niet op klikken!)

Als u hulp nodig hebt bij de installatie of bij het gebruik van het programma, als u een bug ontdekt of als u suggesties hebt voor de toekomst, kan u contact met ons opnemen via het formulier op onze website op het volgende adres: [http://www.bbri.be/antenne\\_norm/eurocodes/fr/questions/index.html](http://www.bbri.be/antenne_norm/eurocodes/fr/questions/index.html) of via e-mail op [antenne.eurocodes@bbri.be.](mailto:antenne.eurocodes@bbri.be)

## **Disclaimer**

Hoewel alle voorzorgsmaatregelen genomen zijn om zich ervan te verzekeren dat de informatie in dit programma exact is, zien de Normen-Antenne en het WTCB a van alle verantwoordelijkheid voor eventuele fouten, slechte interpretaties en schade ingevolge haar gebruik.

Copyright CSTC-WTCB 2008